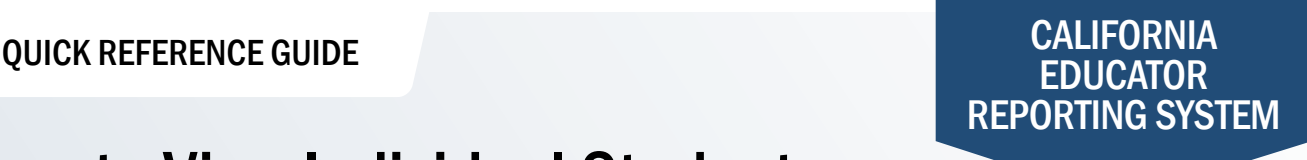

## How to View Individual Student Results

The California Educator Reporting System (CERS) provides interim assessment data and summative assessment data for the California Assessment of Student Performance and Progress (CAASPP) and English Language Proficiency Assessments for California (ELPAC). Customizable reports are available to view or download by following the instructions in this quick reference guide. If you experience any difficulties accessing these reports, contact your local educational agency or site test coordinator.

Navigate to <https://www.caaspp.org> or [https://www.elpac.org.](https://www.elpac.org) **2** Select the **California Educator Reporting System (CERS)** button. **3** Log on to CERS using your Test Operations Management System username and password. **4** Enter the student's Statewide Student Identifier (SSID) number into the **Search by Student** field. **5** Select the **Search** button. **6** Choose the desired test for which you would like to view results. Student level results can also be accessed by selecting an individual student from the group report. **7** To download the report, select the **Printable Reports** button near Printable Reports the top right side of the page. **8** Customize information to include in the report. The default title of the report is the student's name. You can change this report title by editing *this information here.* **9** Select the **Create Report** button. **10** Select the report to download from the **My Reports** page. The options will be given in the drop-down menu to view, save, or delete the report here.